User guide

# Settlement Account Reguest

C7 CAS Release 2.278

**This document is valid in** Production from: 12 Jun 2023

**Version** 

Date 09 Jun 2023

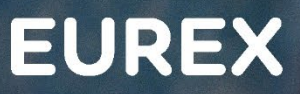

EC

## **Settlement Account Request** C7 CAS Release 2.278

Prod: 12 Jun 2023

Page 2

#### © Eurex 2020

Deutsche Börse AG (DBAG), Clearstream Banking AG (Clearstream), Eurex Frankfurt AG, Eurex Clearing AG (Eurex Clearing) and Eurex Repo GmbH (Eurex Repo) are corporate entities and are registered under German law. Eurex Global Derivatives AG is a corporate entity and is registered under Swiss law. Clearstream Banking S.A. is a corporate entity and is registered under Luxembourg law. Deutsche Boerse Asia Holding Pte. Ltd., Eurex Clearing Asia Pte. Ltd. and Eurex Exchange Asia Pte. Ltd are corporate entities and are registered under Singapore law. Eurex Frankfurt AG (Eurex) is the administrating and operating institution of Eurex Deutschland. Eurex Deutschland is in the following referred to as the "Eurex Exchange".

All intellectual property, proprietary and other rights and interests in this publication and the subject matter hereof (other than certain trademarks and service marks listed below) are owned by DBAG and its affiliates and subsidiaries including, without limitation, all patent, registered design, copyright, trademark and service mark rights. While reasonable care has been taken in the preparation of this publication to provide details that are accurate and not misleading at the time of publication DBAG, Clearstream, Eurex, Eurex Clearing, Eurex Repo as well as the Eurex Exchange and their respective servants and agents (a) do not make any representations or warranties regarding the information contained herein, whether express or implied, including without limitation any implied warranty of merchantability or fitness for a particular purpose or any warranty with respect to the accuracy, correctness, quality, completeness or timeliness of such information, and (b) shall not be responsible or liable for any third party's use of any information contained herein under any circumstances, including, without limitation, in connection with actual trading or otherwise or for any errors or omissions contained in this publication.

This publication is published for information purposes only and shall not constitute investment advice respectively does not constitute an offer, solicitation or recommendation to acquire or dispose of any investment or to engage in any other transaction. This publication is not intended for solicitation purposes but only for use as general information. All descriptions, examples and calculations contained in this publication are for illustrative purposes only.

Eurex and Eurex Clearing offer services directly to members of the Eurex Exchange respectively to clearing members of Eurex Clearing. Those who desire to trade any products available on the Eurex market or who desire to offer and sell any such products to others or who desire to possess a clearing license of Eurex Clearing in order to participate in the clearing process provided by Eurex Clearing, should consider legal and regulatory requirements of those jurisdictions relevant to them, as well as the risks associated with such products, before doing so.

Only Eurex derivatives that are CFTC-approved may be traded via direct access in the United States or by United States persons. A complete, up-to-date list of Eurex derivatives that are CFTC-approved is available at: http://www.eurexchange.com/exchange-en/products/eurex-derivatives-us. In addition, Eurex representatives and participants may familiarise U.S. Qualified Institutional Buyers (QIBs) and broker-dealers with certain eligible Eurex equity options and equity index options pursuant to the terms of the SEC's July 1, 2013 Class No-Action Relief. A complete, up-to-date list of Eurex options that are eligible under the SEC Class No-Action Relief is available at: http://www.eurexchange.com/exchangeen/products/eurex-derivatives-us/eurex-options-in-the-us-for-eligible-customers... Lastly, U.S. QIBs and broker-dealers trading on behalf of QIBs may trade certain single-security futures and narrow-based security index futures subject to terms and conditions of the SEC's Exchange Act Release No. 60,194 (June 30, 2009), 74 Fed. Reg. 32,200 (July 7, 2009) and the CFTC's Division of Clearing and Intermediary Oversight Advisory Concerning the Offer and Sale of Foreign Security Futures Products to Customers Located in the United States (June 8, 2010).

#### **Trademarks and Service Marks**

Buxl®, DAX®, DivDAX®, eb.rexx®, Eurex®, Eurex Repo®, Eurex Strategy WizardSM, Euro GC Pooling®, FDAX®, FWB®, GC Pooling®, , GCPI®, MDAX®, ODAX®, SDAX®, TecDAX®, USD GC Pooling®, VDAX®, VDAX-NEW® and Xetra® are registered trademarks of DBAG. All MSCI indexes are service marks and the exclusive property of MSCI Barra. ATX®, ATX® five, CECE® and RDX® are registered trademarks of Vienna Stock Exchange AG. IPD® UK Quarterly Indexes are registered trademarks of Investment Property Databank Ltd. IPD and have been licensed for the use by Eurex for derivatives. SLI®, SMI® and SMIM® are registered trademarks of SIX Swiss Exchange AG. The STOXX® indexes, the data included therein and the trademarks used in the index names are the intellectual property of STOXX Limited and/or its licensors Eurex derivatives based on the STOXX® indexes are in no way sponsored, endorsed, sold or promoted by STOXX and its licensors and neither STOXX nor its licensors shall have any liability with respect thereto. Bloomberg Commodity Index<sup>SM</sup> and any related sub-indexes are service marks of Bloomberg L.P. PCS® and Property Claim Services® are registered trademarks of ISO Services, Inc. Korea Exchange, KRX, KOSPI and KOSPI 200 are registered trademarks of Korea Exchange Inc. BSE and SENSEX are trademarks/service marks of Bombay Stock Exchange (BSE) and all rights accruing from the same, statutory or otherwise, wholly vest with BSE. Any violation of the above would constitute an offence under the laws of India and international treaties governing the same. The names of other companies and third party products may be trademarks or service marks of their respective owners.

Eurex Deutschland qualifies as manufacturer of packaged retail and insurance-based investment products (PRIIPs) under Regulation (EU) No 1286/2014 on key information documents for packaged retail and insurance-based investment products (PRIIPs Regulation), and provides key information documents (KIDs) covering PRIIPs traded on Eurex Deutschland on its website under the following link: http://www.eurexchange.com/exchange-en/resources/regulations/eu-regulations/priips-kids.

In addition, according to Art. 14(1) PRIIPs Regulation the person advising on, or selling, a PRIIP shall provide the KID to retail investors free of charge.

# **Settlement Account Request** C7 CAS Release 2.278

Prod: 12 Jun 2023 Page 3

## **Contents**

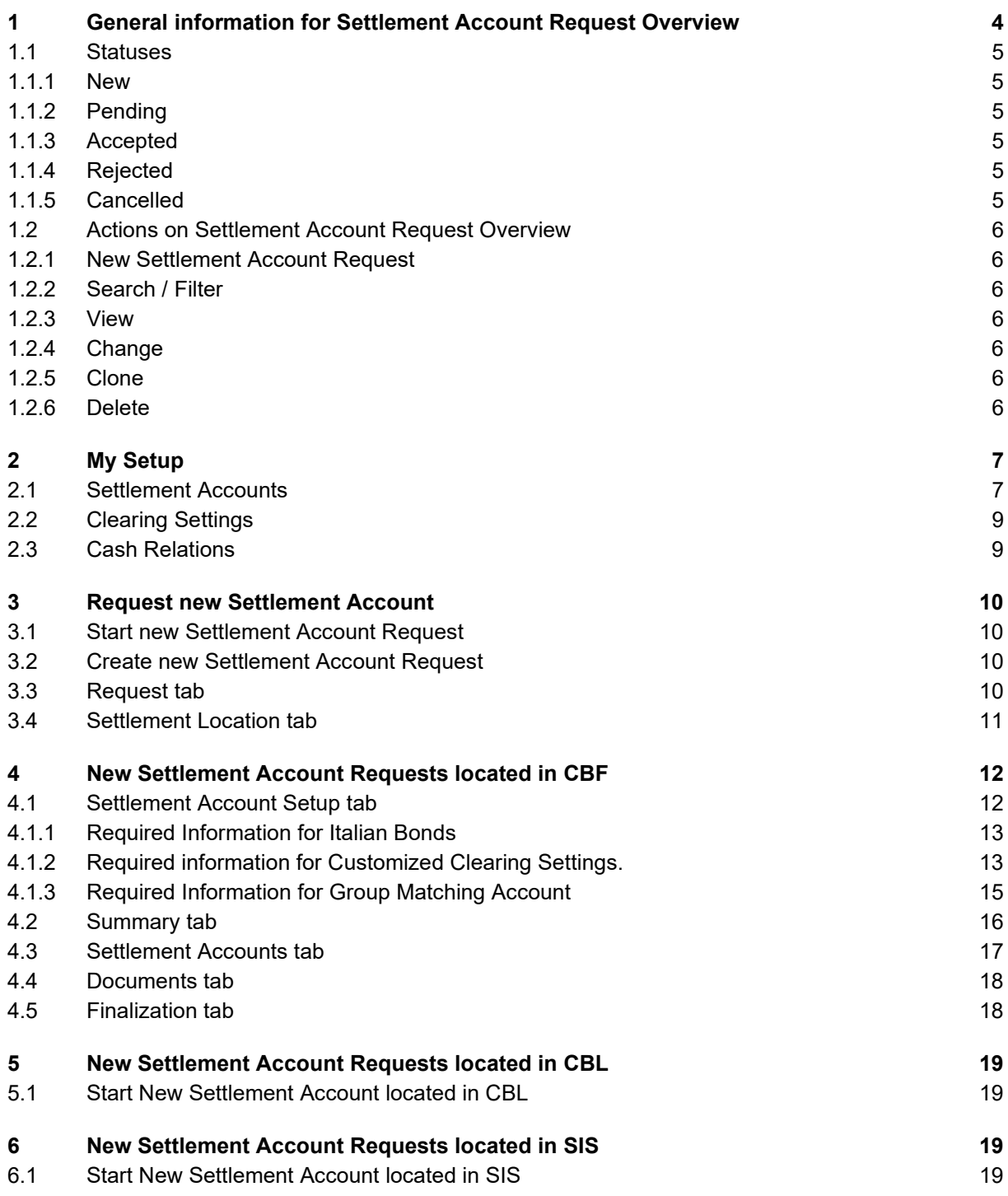

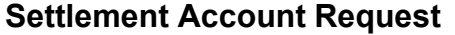

Prod: 12 Jun 2023 C7 CAS Release 2.278 Page 4

#### <span id="page-3-0"></span>**1 General information for Settlement Account Request Overview**

With C7 CAS Release 2.278, settlement account requests are introduced. The goal of these changes is to enable clearing members to manage settlement accounts digitally. C7 CAS offers Clearing Members to view their current Settlement Account setups, to request new accounts, and to request changes to or deletion of existing accounts. With the new release we will introduce the settlement locations CBF, CBL and SIS.

After login to C7 CAS, an overview of all requests is presented. From this overview, click on "Change Requests" > "Settlement Account Request" to access an overview of all settlement account requests.

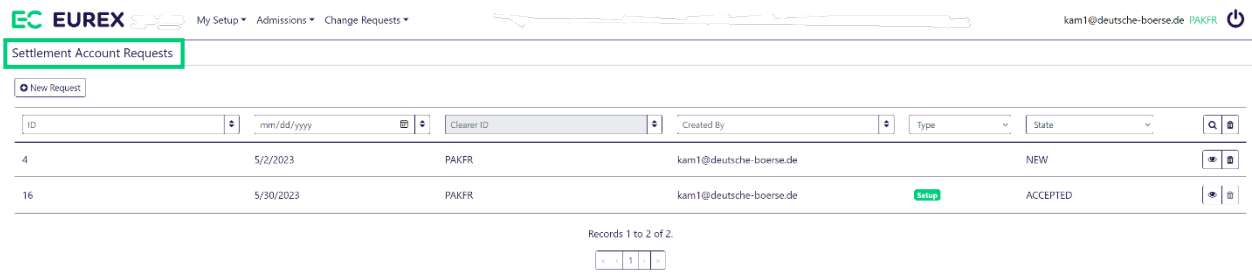

#### **Notes:**

Accepted settlement locations:

- for ETD (i.e. Eurex) are CBF, CBL and SIS.
- for FWB (i.e. Xetra and/or Boerse Frankfurt) are CBF and CBL.
- (In the application CBF(i) accounts are reflected as CBL settlement location CBL)

#### **Notes:**

There are three types of requests:

- Setup: This type is indicated when a new account is being requested. It signifies the creation of a new setup.
- Change: This type applies when modifications are made to an existing account. It shows that adjustments have been requested.
- Remove: This indicates that an account is being deleted.

(If a single request includes setup, change and remove actions, all three types would be displayed.)

## **Settlement Account Request** C7 CAS Release 2.278

Prod: 12 Jun 2023 Page 5

#### <span id="page-4-0"></span>**1.1 Statuses**

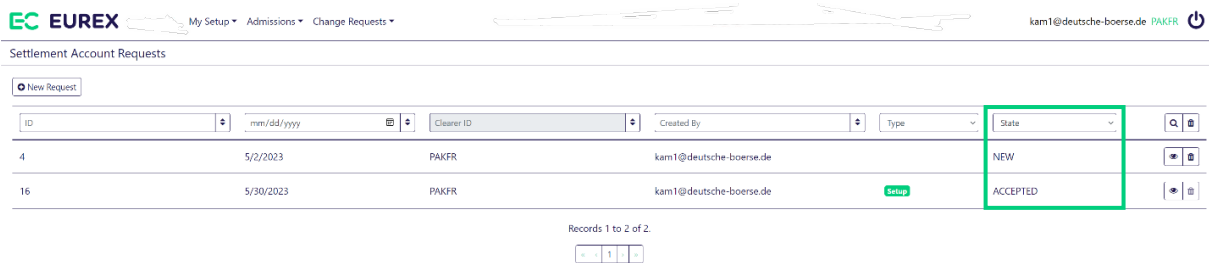

There are five different statuses in which a settlement account request can be:

#### <span id="page-4-1"></span>**1.1.1 New**

In status "New", a settlement account request has been started and saved, but it has not yet been submitted to ECAG. The request can be edited and deleted.

#### <span id="page-4-2"></span>**1.1.2 Pending**

In status "Pending", a settlement account request has been finalized by the client and submitted. It is possible to view the application, but it cannot be edited or deleted after submission.

#### <span id="page-4-3"></span>**1.1.3 Accepted**

In status "Accepted", a settlement account request that had been submitted to ECAG has been reviewed. As no errors were identified, that request was accepted by ECAG. In this status, the request is finalized and it has been sent for processing in ECAG internal systems.

#### <span id="page-4-4"></span>**1.1.4 Rejected**

In status "Rejected", a settlement account request that had been submitted to ECAG has been reviewed, but one or more errors have been identified. Therefore, the request was rejected by ECAG. This exact request cannot be edited, but it can be cloned with using the button "Clone" on the finalization tab of the rejected request. With cloning that request, a new settlement account requests with all previously entered data is opened. That new request can be edited and (re-)submitted to ECAG for review and acceptance.

#### <span id="page-4-5"></span>**1.1.5 Cancelled**

In status "Cancelled", a settlement account request has been cancelled before it has been sent to ECAG. This request cannot be edited or (re-)submitted to ECAG for review and acceptance anymore.

## **Settlement Account Request** C7 CAS Release 2.278

Prod: 12 Jun 2023 Page 6

## <span id="page-5-0"></span>**1.2 Actions on Settlement Account Request Overview**

#### <span id="page-5-1"></span>**1.2.1 New Settlement Account Request**

To start a new settlement account request, select "Change Request" > "Settlement Account Request" in the menu bar. A new request can be created by clicking on the button "New Request".

#### <span id="page-5-2"></span>**1.2.2 Search / Filter**

It is possible to filter for a "Settlement Account Request ID", "Clearer ID" or "State" to the top of the overview, it is also possible to perform a search, e.g., for a specific name.

#### <span id="page-5-3"></span>**1.2.3 View**

Regardless of the status the settlement account request is in, it can be opened, and the entered data can be viewed. The client can view his current setup also in "My Setup" in the menu bar. Please find more information in chapter 2.

#### <span id="page-5-4"></span>**1.2.4 Change**

In the overview "Change Request" > "Settlement Account Request" the settlement account details can be changed by clicking on  $\sim$  . The opened settlement account setup can be edited by clicking on  $\sim$ . To change the settings of an already existing account, opening a new change request as previously described is necessary.

#### <span id="page-5-5"></span>**1.2.5 Clone**

If a settlement account request had been submitted to ECAG, but was rejected, it can be cloned. Essentially this means, that a new settlement account request is created and all previously entered data is prefilled in that new request. This feature enables the correction of data before it is resubmitted to ECAG.

#### <span id="page-5-6"></span>**1.2.6 Delete**

In the overview "Change Request" > "Settlement Account Request" settlement accounts (multiple selection possible) can be deleted. Click on the  $\boxed{\bullet}$  to delete them. To delete an already existing account, opening a new change request as previously described is necessary.

## **Settlement Account Request** C7 CAS Release 2.278

Prod: 12 Jun 2023 Page 7

## <span id="page-6-0"></span>**2 My Setup**

You have the possibility to get an overview about all existing settlement accounts by clicking on "My Setup" > "Settlement Accounts".

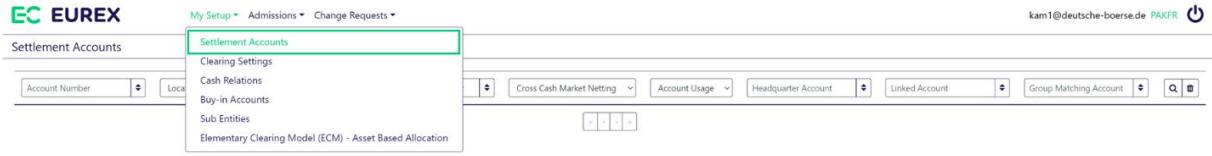

#### <span id="page-6-1"></span>**2.1 Settlement Accounts**

On this overview page all information about the settlement accounts are shown.

By clicking on  $\lceil\bullet\rceil$  it is possible to receive more details about the selected settlement account.

Information about the account number, settlement location, account usage and a lot more can be found here.

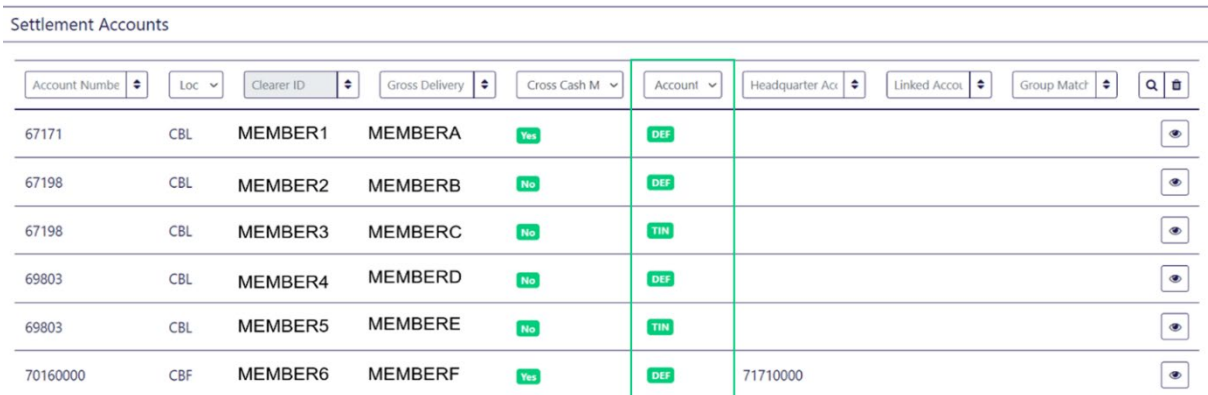

Records 1 to 6 of 6.

## **Settlement Account Request** C7 CAS Release 2.278

Prod: 12 Jun 2023

Page 8

#### This is the overview of one selected settlement account:

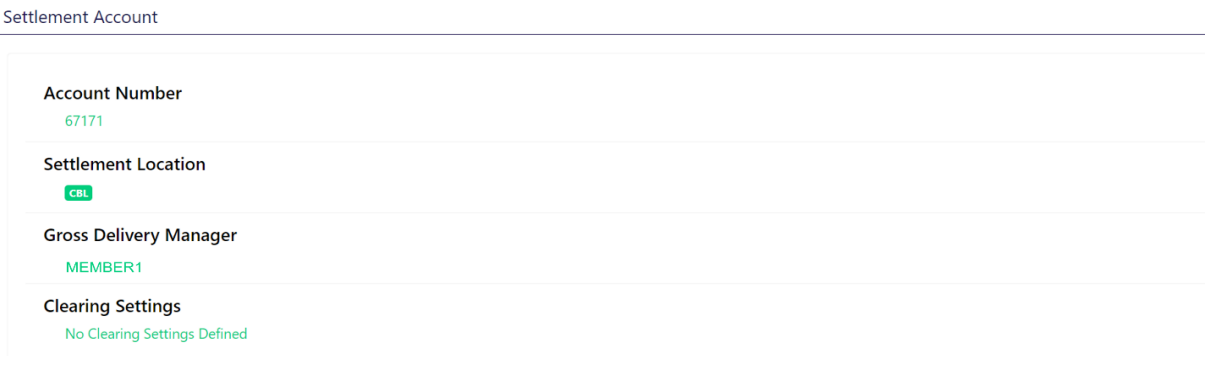

#### **Notes:**

- TIN = setting for Italian Bonds only Italian Bonds Settlement Instructions
- DEF = standard setting for netting Standard Settlement Instructions
- Branch Account Technical Segregation Account linked to Headquarter Account
- Headquarter Account Delivery Account
- Account Holder of Settlement Account legal entity owning the settlement account
- Settlement Institute legal entity operating the settlement account
- Group Matching Account (GMA) Group Matching Account Service offered by Clearstream Banking S.A.. In order to use the single matching account service, a group matching account must be defined, which will be used by the counterparties for all internal, external and bridge instructions being settled between two parties. The GMA is used for matching purposes only and the account number used in the settlement instruction will be the effective settlement account
- Cross Cash Market Netting C7 SCS allows Netting/Aggregation across cash market Trading Locations of FWB, i.e. MIC: XETR and MIC: XFRA, whereas Eurex Derivatives (C7) transactions (MIC: XEUR) cannot be netted/aggregated with cash market trades

## **Settlement Account Request** C7 CAS Release 2.278

Prod: 12 Jun 2023 Page 9

#### <span id="page-8-0"></span>**2.2 Clearing Settings**

The clearing settings can be found under "My Setup" > "Clearing Settings".

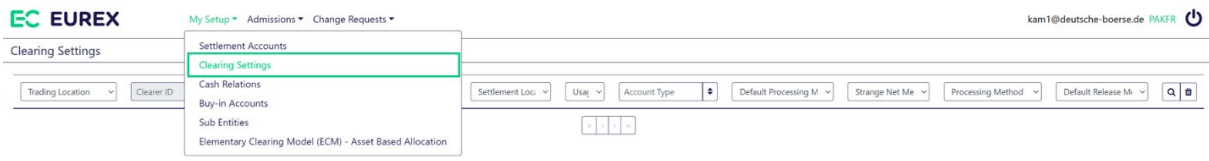

#### This overview provides information about the clearing settings.

#### **Notes:**

- Release Method is a default setting for the initial status of newly created Delivery Instructions is included in the member's account setup. Delivery Instructions are then created and sent out to the (I)CSDs in either "Released" or "on-Hold" status based on the setting of this flag.
- Processing Methods are: Netting (default option): All Single Trades within one NPU are netted to one Net Position Trade in the standard case. Strange Nets may not occur. Netting with Strange Nets: All Single Trades within one NPU are netted to one Net Position Trade in the standard case. Strange Nets may occur. Aggregation: All Single Buy Trades within one NPU are aggregated to one Net Position Trade, all Single Sell Trades are aggregated to one separate Net Position Trade. Aggregation with Linking: Single Trades of the same NPU concluded at FWB can be linked before Aggregation. Gross: Each Single Trade is transferred oneto-one into one Net Position Trade.

#### <span id="page-8-1"></span>**2.3 Cash Relations**

The cash relations can be found under "My Setup" > "Cash Relations".

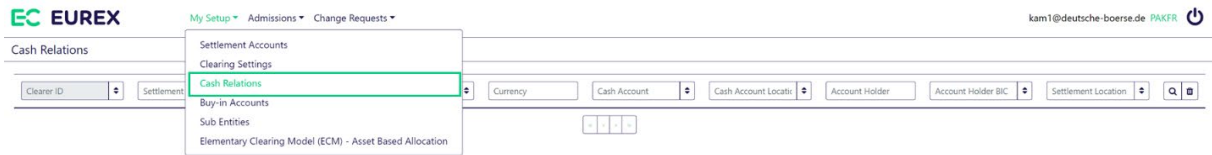

In this overview you can see all settlement accounts and the related cash offset accounts.

## **Settlement Account Request** C7 CAS Release 2.278

Prod: 12 Jun 2023

Page 10

#### <span id="page-9-0"></span>**3 Request new Settlement Account**

This chapter describes how to request a new settlement account for different settlement locations.

A settlement account can be newly added, an existing account can be modified or deleted. Each account type can have its own processing settings.

#### <span id="page-9-1"></span>**3.1 Start new Settlement Account Request**

Log in to C7 CAS. On the home screen, please select "Change Requests" > "Settlement Account Requests".

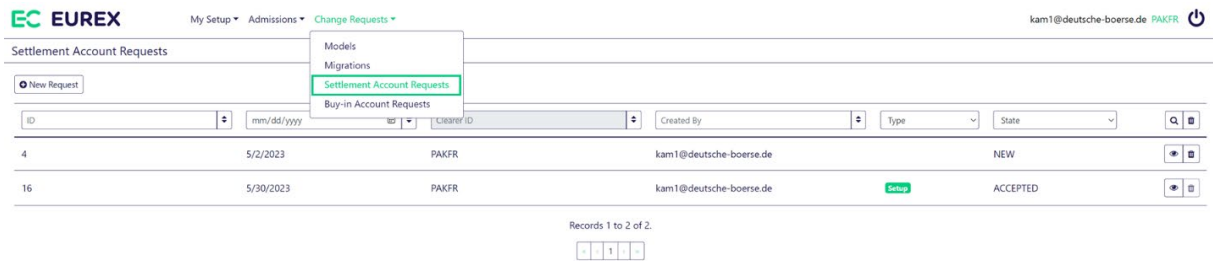

<span id="page-9-2"></span>**3.2 Create new Settlement Account Request**

In the upcoming overview page with settlement account requests, please click on the button "New Request".

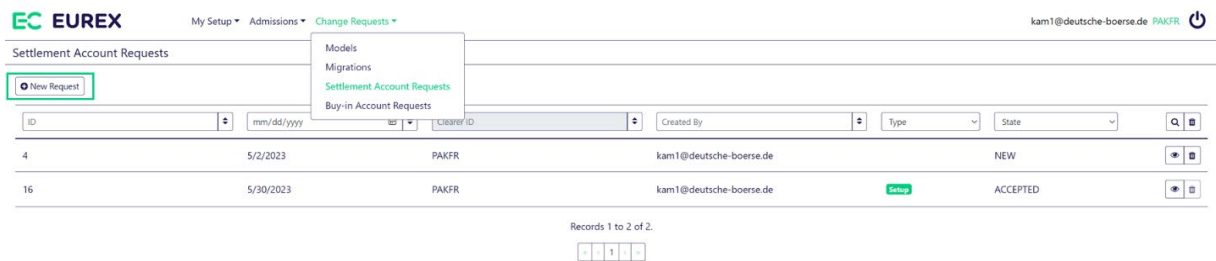

#### <span id="page-9-3"></span>**3.3 Request tab**

In the upcoming request tab, click on the button "Add Settlement Account". A new settlement account request is created, and the "Settlement Location" tab is opened.

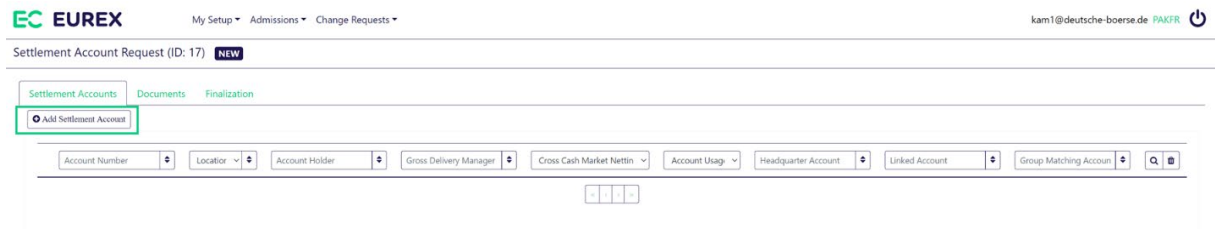

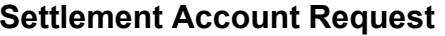

Prod: 12 Jun 2023 C7 CAS Release 2.278 Page 11

**Notes:** 

• The newly created account can be found in the settlement account overview in status "New" and it also has a request ID.

#### <span id="page-10-0"></span>**3.4 Settlement Location tab**

The settlement location tab reflects the settlement location available. Please select your respective settlement location by clicking on it.

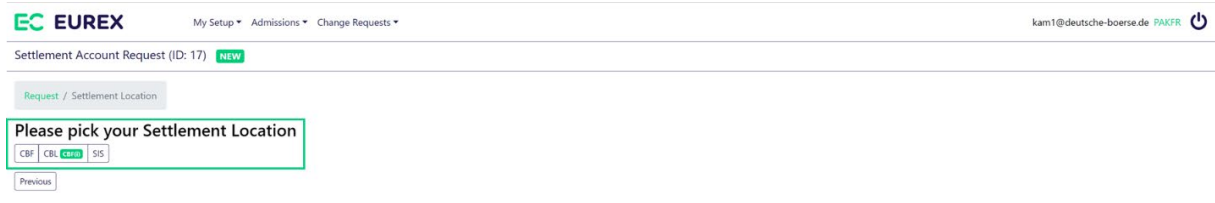

**Notes:** 

- Selectable settlement locations are CBF, CBL or SIS.
- In the application CBF(i) accounts are reflected as settlement location CBL.
- They have independent processing settings.

## **Settlement Account Request** C7 CAS Release 2.278

Prod: 12 Jun 2023 Page 12

#### <span id="page-11-0"></span>**4 New Settlement Account Requests located in CBF**

This chapter describes how to request a new settlement account for settlement location CBF.

Before the CBF account information can be entered, one of the account types needs to be selected. It could be "Branch Account" or "Headquarter Account".

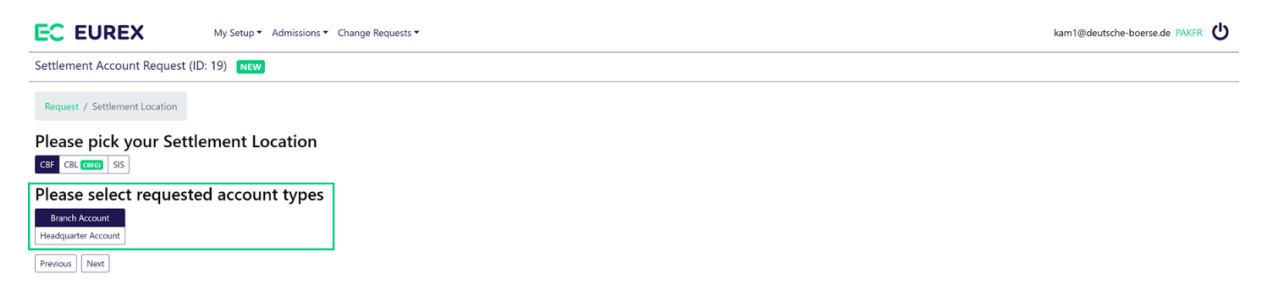

After selecting the account type, continue the process by clicking on the button "Next".

#### <span id="page-11-1"></span>**4.1 Settlement Account Setup tab**

If you select "CBF" > "Branch Account" the following window pops up and all the mandatory information for "Branch Account", "Headquarter Account" and "Linked Account" need to be completed.

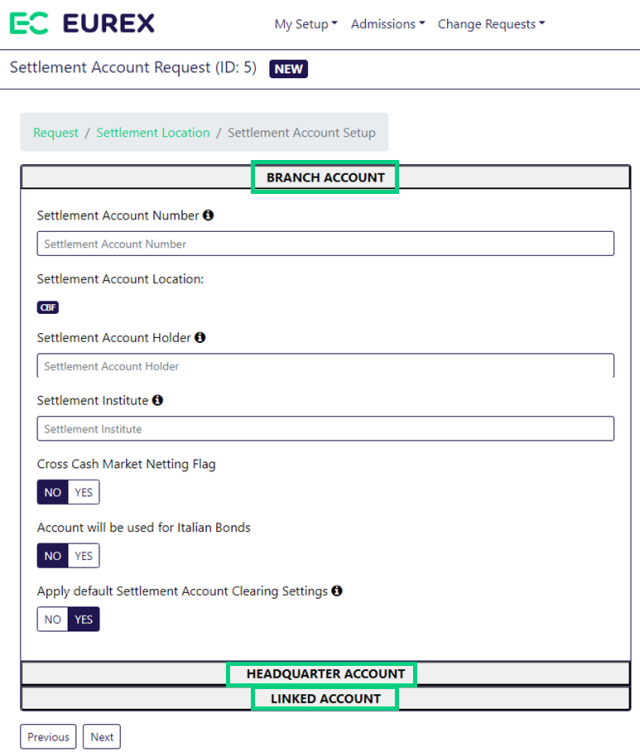

#### **Notes:**

• You can find the right format for each attribute by hovering over the information icon.

## **Settlement Account Request** C7 CAS Release 2.278

Prod: 12 Jun 2023 Page 13

## <span id="page-12-0"></span>**4.1.1 Required Information for Italian Bonds**

In case of an Account used for "Italian Bonds", please click on the button "YES".

**Notes:** 

• If you select "YES" for Italian Bonds and choose the trading location "ETD", you need to choose between two account usage options: "Standard Settlement instructions" or "Italian Bonds instructions".

## <span id="page-12-1"></span>**4.1.2 Required information for Customized Clearing Settings.**

In case you don't want to have "default Settlement Account Clearing Settings", please click on the button "NO" and click on "Setup customized clearing Settings".

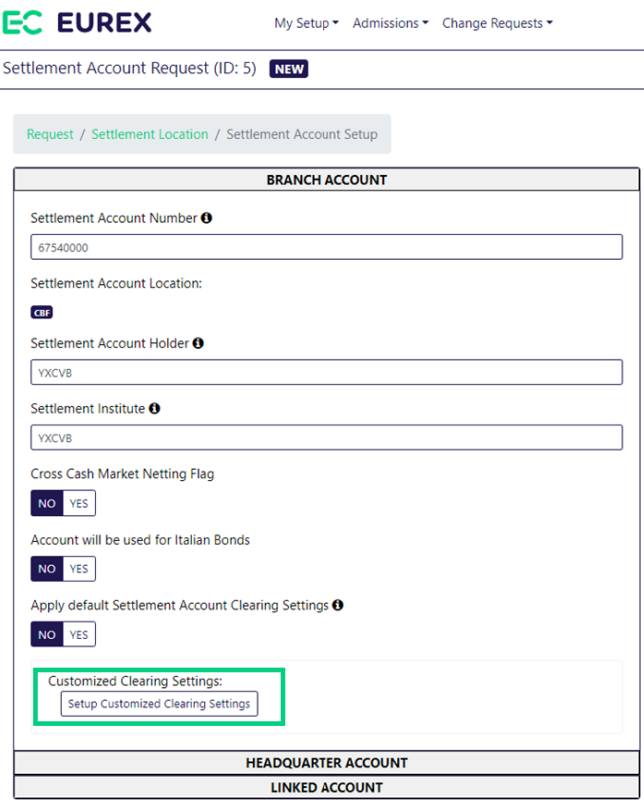

Previous Next

Apply default Settlement Account Clearing Settings <sup>O</sup>

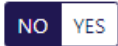

**Customized Clearing Settings:** Setup Customized Clearing Settings

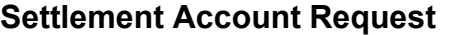

Prod: 12 Jun 2023 C7 CAS Release 2.278 Page 14

After clicking on "Setup Customized Clearing Settings" the following window pops up:

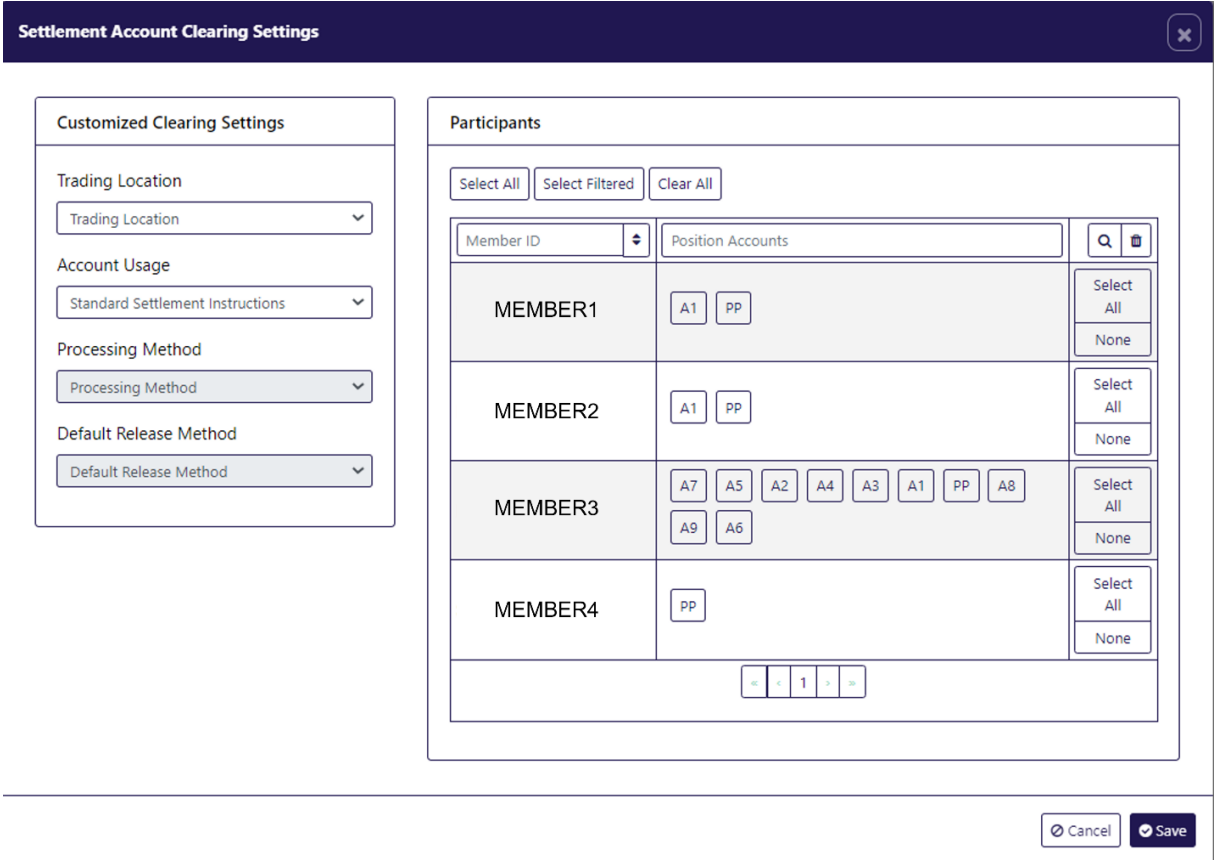

Please enter the necessary information "Customized Clearing Settings" and "Participants" and click on the button "Save".

#### **Notes:**

• Account usage is only possible with ETD licence.

## **Settlement Account Request** C7 CAS Release 2.278

Prod: 12 Jun 2023 Page 15

### <span id="page-14-0"></span>**4.1.3 Required Information for Group Matching Account**

Please find information about group matching account in chapter 2.1.

Back on the settlement account tab click on the button "Next" to continue the process.

After all information has been filled, an info message pops up, please click the button "OK" to return to the "Summary" tab and click the button "Done".

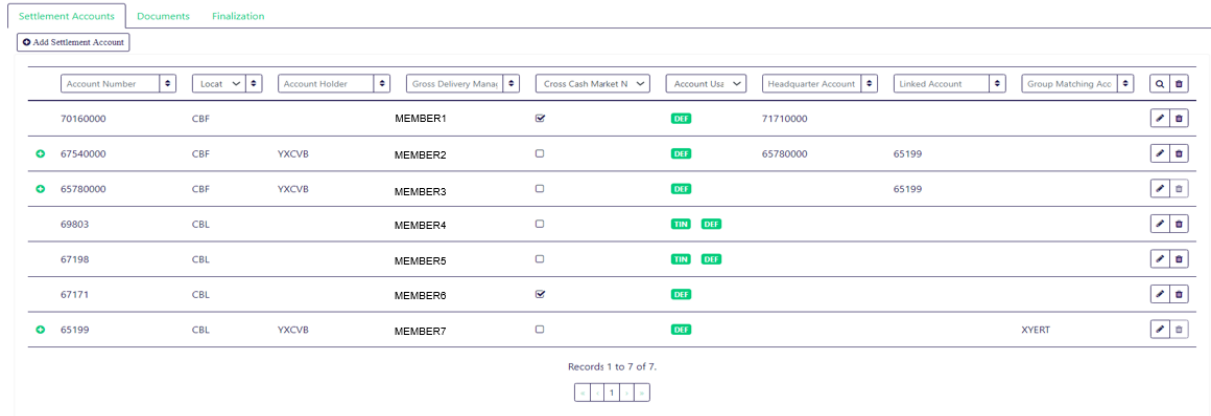

#### **Notes:**

- On the right side you have some action icons.
- If you click on the "pencil icon", you can change settings for the settlement account. If you click on the "bin icon" you can delete the settlement account.

## **Settlement Account Request** C7 CAS Release 2.278

Prod: 12 Jun 2023 Page 16

## <span id="page-15-0"></span>**4.2 Summary tab**

On the summary tab you will get the summary of your new settlement account. Please check them carefully. After checking the summary, please click the button "Done".

Settlement Account Request (ID: 5) NEW

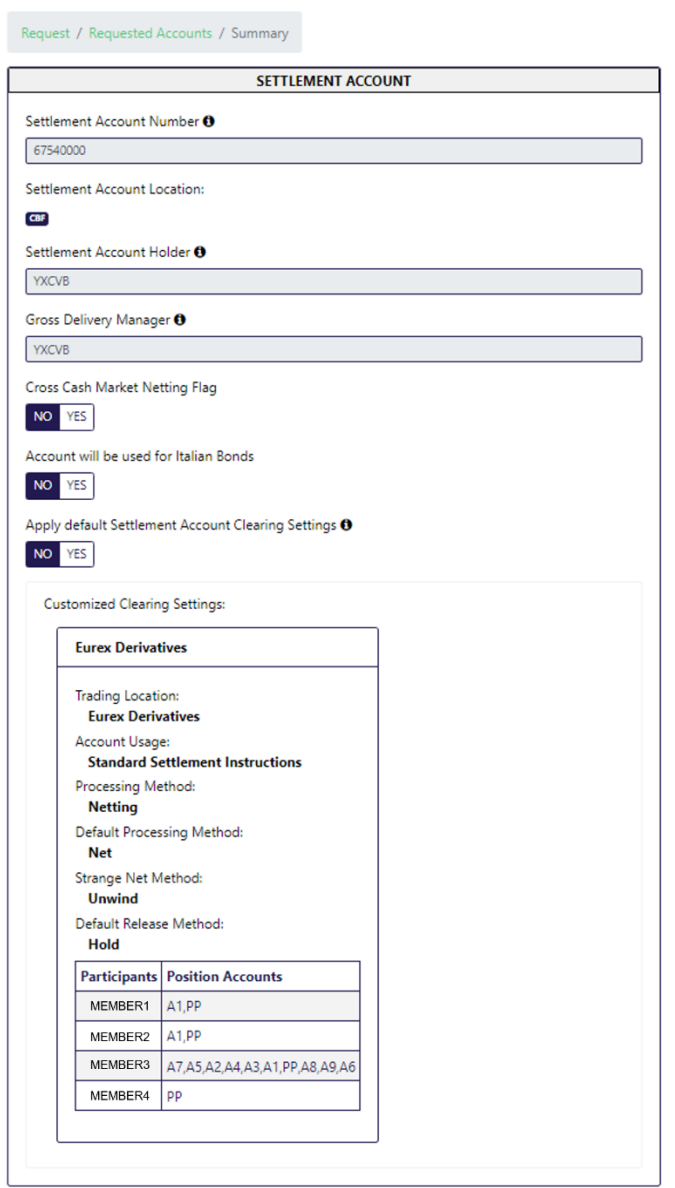

Previous Done

## **Settlement Account Request** C7 CAS Release 2.278

Prod: 12 Jun 2023 Page 17

#### <span id="page-16-0"></span>**4.3 Settlement Accounts tab**

Once all information for the settlement accounts is entered and done, an overview with the new settlement accounts is displayed.

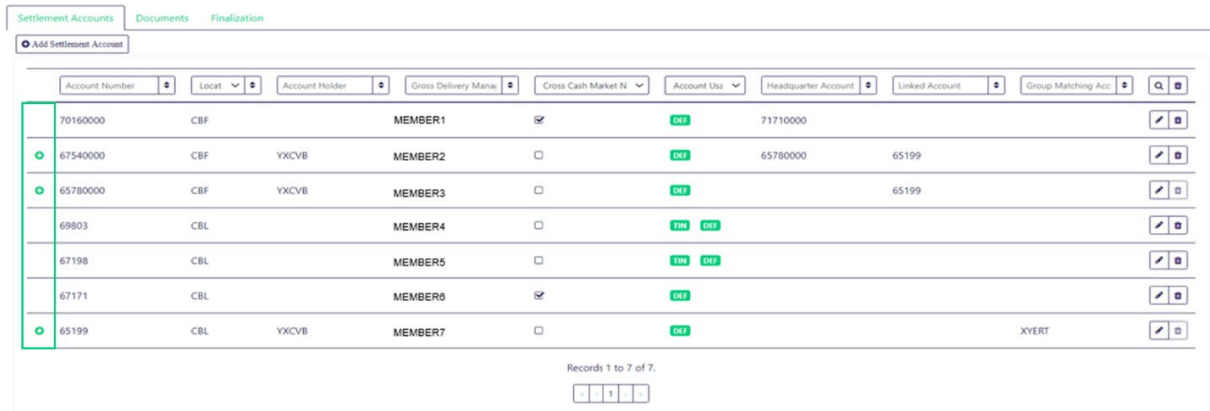

#### **Notes:**

• Once the new settlement account has been added, an overview with the new settlement account is shown. A list of existing settlement accounts assigned to the client, including the newly requested account are displayed in the request. A dedicated icon is highlighting the changes to the settlement account setup of the client. Please note that one request can include multiple setups of new accounts, changes to existing ones and/or deletions.

#### **Available icons:**

- $\Box$ marking a change to an existing settlement account
- representing a newly added settlement account Θ
- highlighting a deletion of an existing settlement accountΘ

## **Settlement Account Request** C7 CAS Release 2.278

Prod: 12 Jun 2023 Page 18

#### <span id="page-17-0"></span>**4.4 Documents tab**

Please click on "Documents" tab, then download the applicable templates by clicking on "Template". After filling out these templates, please upload them again.

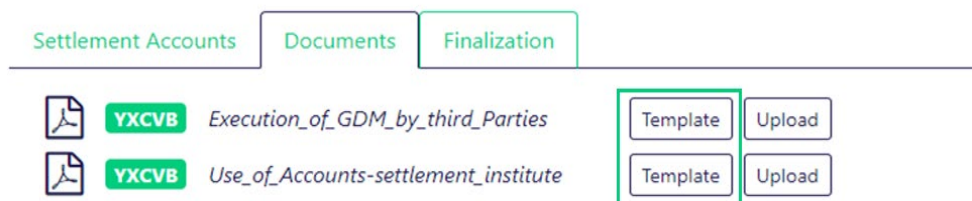

**Notes:** 

- The form "Execution\_of\_GDM\_by\_third\_Parties" is only required if a 3<sup>rd</sup> party is to become Gross Delivery Manager for any of the accounts specified in the request form.
- The form "Use\_of\_Accounts-settlement\_institute" is only required if any of the accounts specified in the request is held by a  $3^{rd}$ party not being the Clearing Member itself.

#### <span id="page-17-1"></span>**4.5 Finalization tab**

To finalize the settlement account request please click on the next tab "Finalization".

Once all required data has been entered in the settlement account request, click on the button "Submit" to send the settlement account request to ECAG. Now the request is in status "Pending".

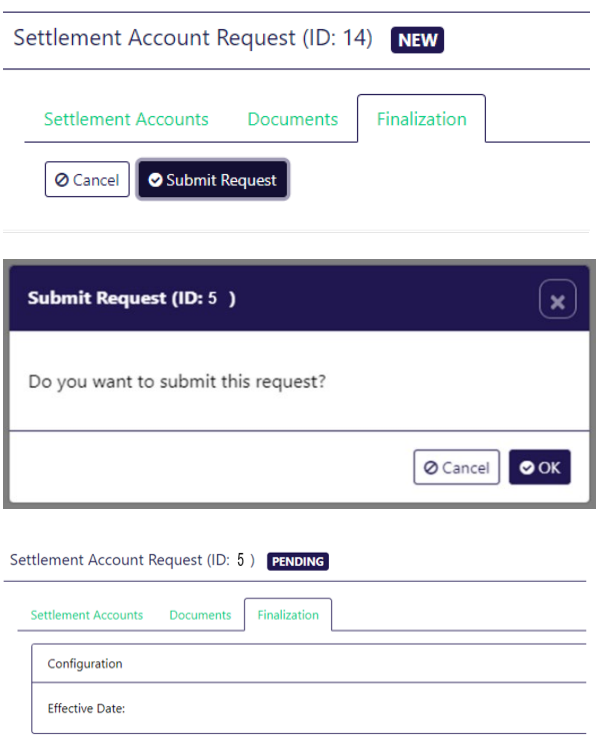

## **Settlement Account Request** C7 CAS Release 2.278

Prod: 12 Jun 2023 Page 19

## <span id="page-18-0"></span>**5 New Settlement Account Requests located in CBL**

This chapter describes how to add a new settlement account located in CBL.

Depending on the settlement location, you enter different information for new settlement account requests. In case of requesting a CBL account, they do not differentiate between "Branch Account" and "Headquarter Account".

#### <span id="page-18-1"></span>**5.1 Start New Settlement Account located in CBL**

Please go on as described in chapter 3.1 to 4.5, as the next necessary steps are identical.

## <span id="page-18-2"></span>**6 New Settlement Account Requests located in SIS**

In case of requesting a SIS account, they do not differentiate between "Branch Account" and "Headquarter Account". This chapter describes how to add a new settlement account located in SIS.

#### <span id="page-18-3"></span>**6.1 Start New Settlement Account located in SIS**

Please go on as described in chapter 3.1 to 4.5, as the next necessary steps are identical.